## **Applying Same Value to All Products**

**To apply the same value to all products at once:**

- 1. In the administration panel, go to **Catalog > Products**.
- 2. Select all products by clicking on the **Select all** link at the bottom of the section or by selecting the left top check box next to **CODE**.
- 3. Click on the **Choose action** link and select **Edit selected**.

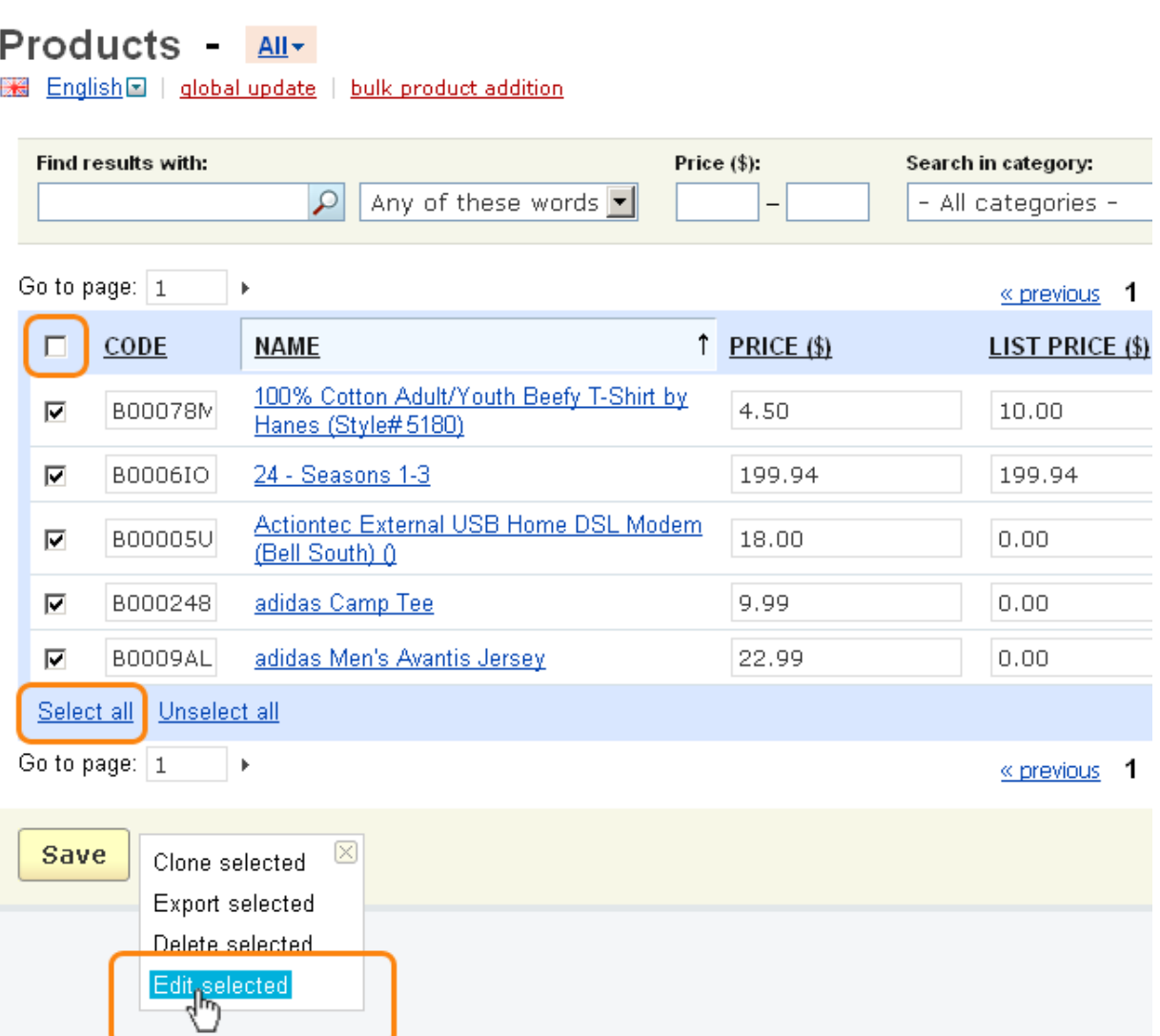

4. In the opened **Select fields to edit** window, click on the **Unselect all** link and select the check box corresponding to the necessary option (e.g. *Inventory*). Click the **Modify selected** button.

## Select fields to edit:

You are able to modify several items at the same time. Select some items in the list below, tick off the checkboxes for the fields you wish to edit and click on the "Modify selected" button.

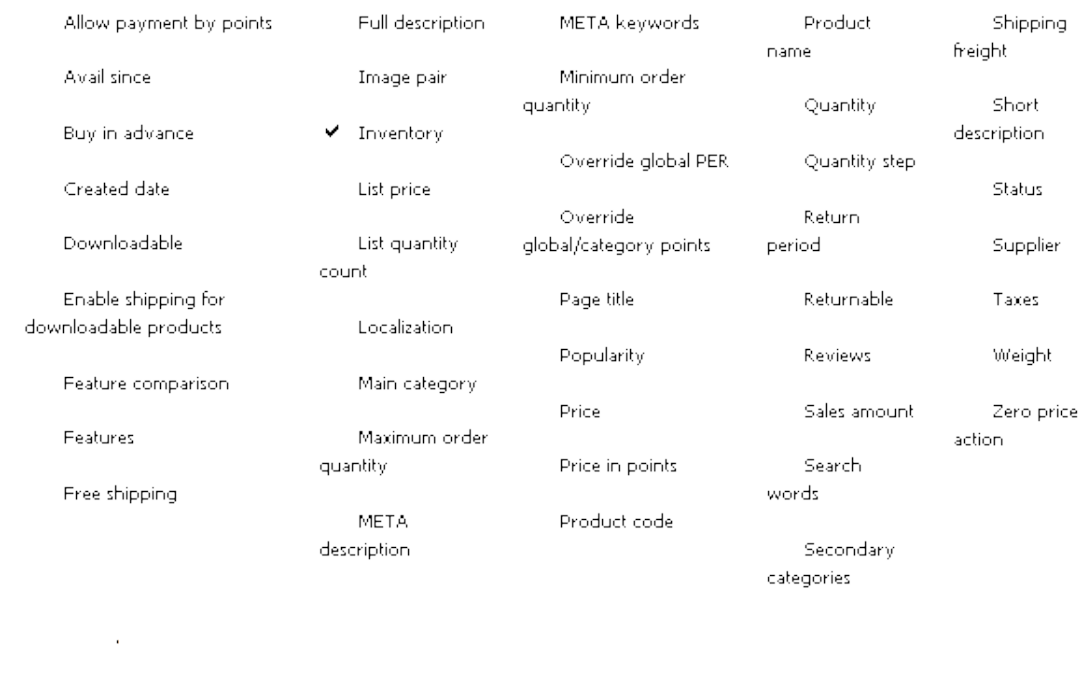

or

- 5. Click on the **Apply values to all selected products** link. This will open a new small section.
- 6. Select the check box corresponding to the necessary field and enter the necessary text or select the necessary variant in the field next to the selected one.
- 7. Click the **Apply** button to apply the selected value to all products.

« back to: Products

## **Update products**

English apply values to all selected products

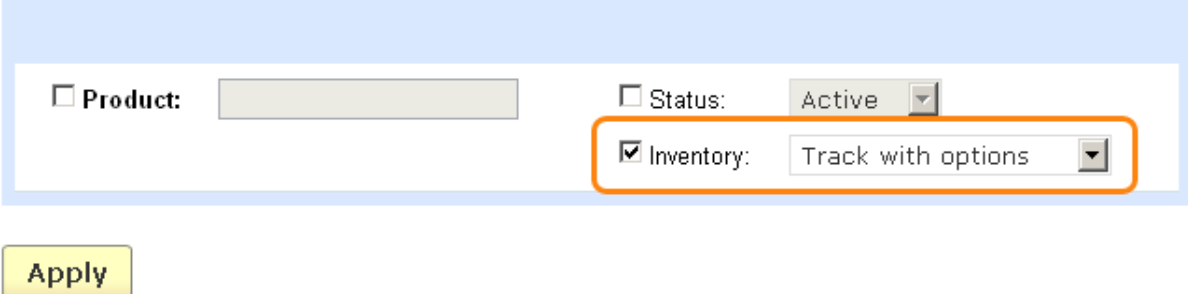

Article ID: 45

Last updated: 18 Aug, 2011

eShop 2.0 -> Catalogue -> Applying Same Value to All Products

<https://magicdustsupport.com.au/kb2/entry/45/>